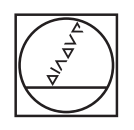

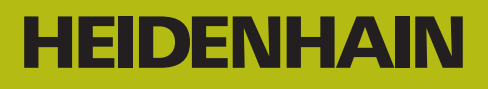

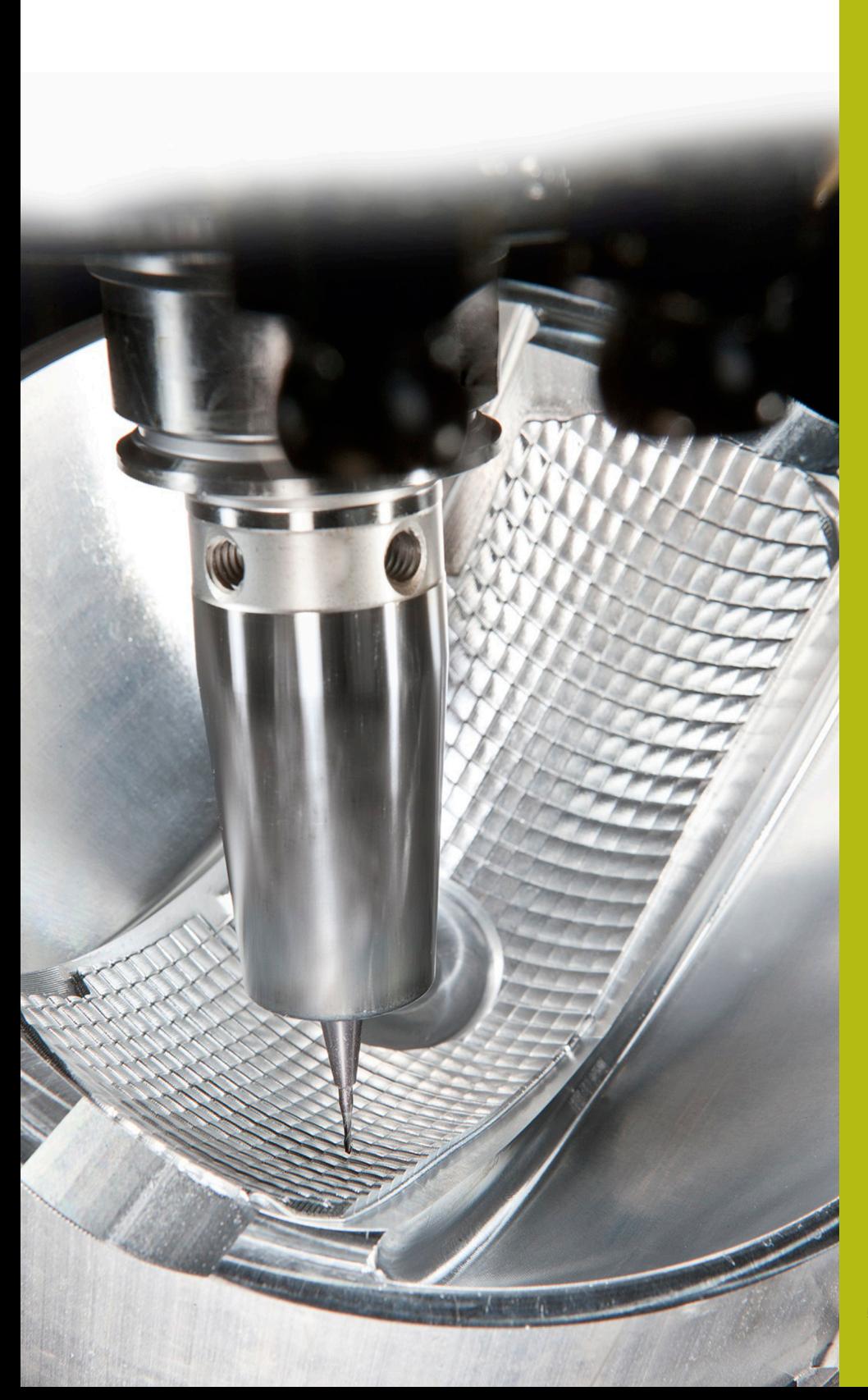

# **NC-Solutions**

**Beschreibung zur FAQ 1105 Datenübertragung TNC <>PC**

**Deutsch (de) 5/2018**

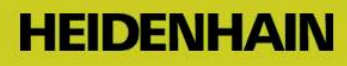

### **Serielle Schnittstelle V.24** (entspricht RS232C)

Leitfaden zur Einrichtung einer einfachen

**Programmübertragung zwischen Steuerung und PC**

### **Inhalt**

Allgemeine Information Vorgehensweise Übertragungs-Software TNCremo Übertragungsprotokoll ME Übertragungsprotokoll FE Übertragungsprotokoll LSV-2 Sonderfälle

### **Allgemeine Information**

**Heidenhain-Steuerungen ab TNC 124 verfügen über diese Schnittstelle.** Leitungslängen bis zu 20 m bei 9600 Baud.

Maximale Übertragungsraten je nach Steuerungstyp von 2400 bis 115200 Baud

### **Vorgehensweise**

- **1**. Stellen Sie die genaue Variante Ihrer Steuerung fest, also z. B. TNC 155A/P oder TNC 155B/Q.
- **2**. Beschaffen Sie sich von unserer Homepage die Übertragungs-Software TNCremo
- **3**. Stellen Sie fest, welcher Schnittstellenanschluß (9-oder 25-polig) sich an der Maschine befindet, welcher Art die Schnittstelle am PC (9-oder 25-polig) ist und führen Sie eine entsprechende Verkabelung durch.

**4**. Wählen Sie das leistungsfähigste Protokoll, welches mit Ihrer Steuerung möglichst ist: Wenn Sie an der Steuerung bedienen möchten, verwenden sie FE(1) - soweit vorhanden - wenn die Übertragung am PC gesteuert werden soll, LSV-2

**5**. Fahren Sie fort bei der Beschreibung Ihres gewählten Protokolls.

Dort finden Sie jeweils die Angaben zur Vorbereitung an der TNC, am PC, Datenübertragung und Programmausführung, falls notwendig. Übertragen Sie ein Klartext-Programm in beide Richtungen.

**6.** Sondersituationen wie Blockweise Abarbeit / Nachladebetrieb bitte erst angehen, wenn eine vollständige Übertragung in beide Richtungen schon funktioniert

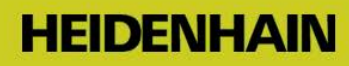

### **1 Steuerungsvarianten**

Um die Möglichkeiten an einer konkreten Steuerung abzuklären, ist bei diesen TNCs die Feststellung der genauen Variante notwendig: TNC 151 / TNC 155A/P: Erkennbar am Fehlen der CR-Taste TNC 151 / TNC 155B/Q: Erkennbar am Vorhandensein der CR-Taste

Die NC-Software-Varianten der TNC 415 sind erkennbar nach Druck auf die Taste MOD

# **2 Übertragungs-Software TNCremo**

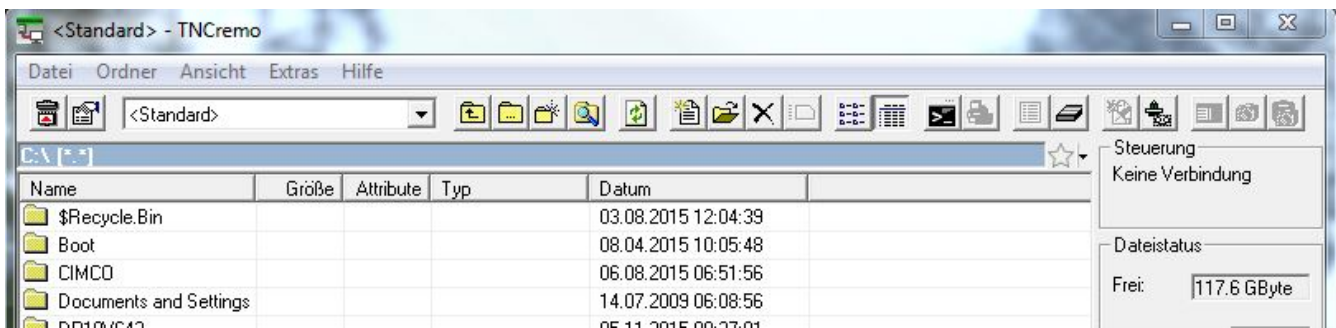

Die zugehörige Datenübertragungs-Software ist TNCremo (früher auch TNC.exe, oder TNCremoNT, danach TNCremo).

Diese Übertragungs-Software können Sie kostenlos von [http://www.heidenhain.de](http://www.heidenhain.de/) herunterladen. Sie ist

zu finden unter Services und Dokumentation/Software/PC-Software/TNCremo.

Die **Übertragungs-Software** enthält unter Hilfe/Inhalt/Technische Information/ Kabelmontage z. B. die Beschreibung der Verkabelung.

# **3 Verkabelung**

#### Erklärung zum **maschinenseitigen Schnittstellenanschluss**:

Die maschineninterne Verbindung zur Steuerung endet entweder am Bedienpult oder an der Außenwand in einem Subminiatur-D-Steckplatz (Stifte), dem sogenannten Adapterblock. Dort ist die Schnittstellenleitung anzuschließen.

Bei den Kabellängen geben wir 15 Meter als sichere Länge an, mit speziell geschirmten Kabeln sind jedoch teilweise auch 20 - 30 m möglich, dafür können wir allerdings nicht garantieren, bzw. solche Kabel werden von uns nicht angeboten. Bei Problemen kann auch eine niedrigere Baudrate versucht werden.

Für größere Längen bis 100 m gibt es noch Ethernet2Com Adapter, hier wird ein Netzwerkkabel verwendet.

### **Vollverdrahtung 25polig maschinenseitig**, ermöglicht Hardware-Handshake

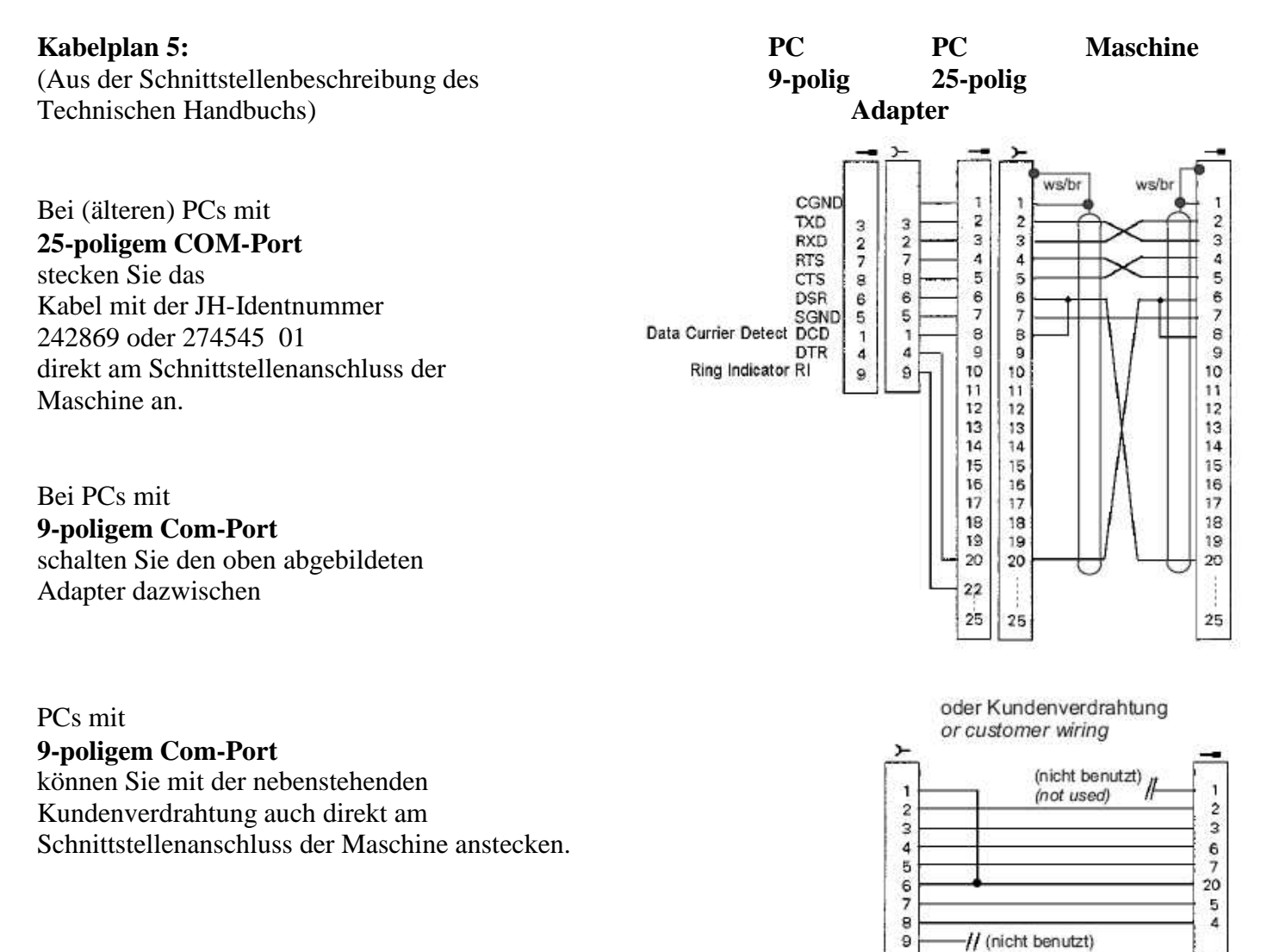

9

(not used)

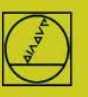

# **3**

### **Vollverdrahtung 9-polig maschinenseitig**

ermöglicht Hardware-Handshake

Welches Kabel zur Verbindung mit dem PC benötigt wird, hängt davon ab, ob die maschineninterne Verbindung gekreuzt ist oder nicht.

Sie können dies feststellen, indem Sie kontrollieren, welches Kabel in der Maschine direkt an der Steuerung auf X27 angesteckt ist:

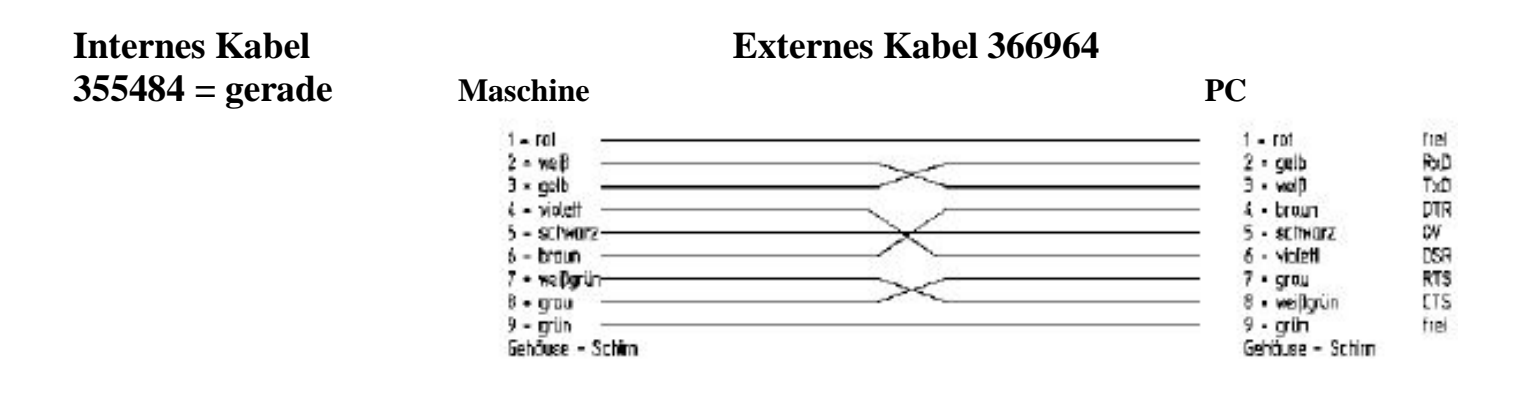

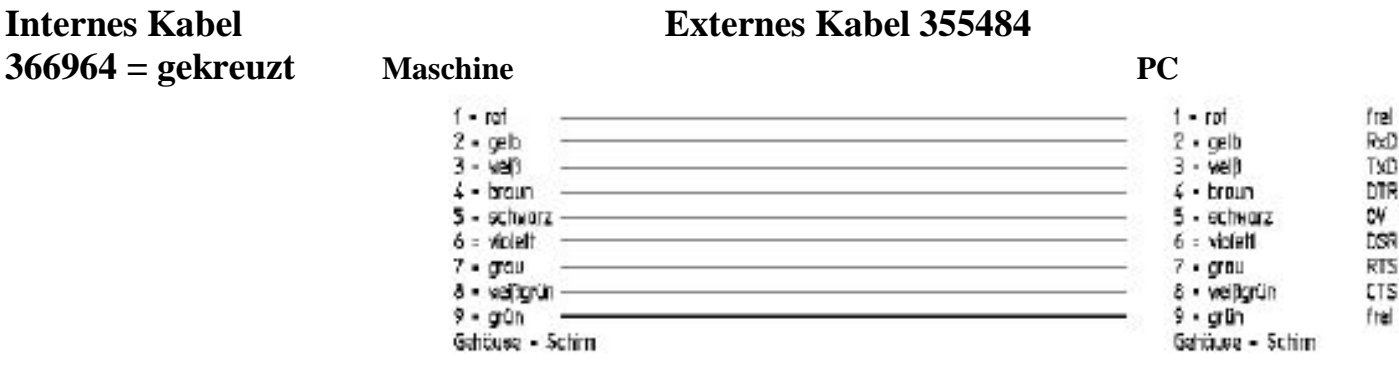

# **4 Übertragungsprotokolle**

**ME** einfaches Protokoll, **erfordert Bedienung an Steuerung und PC**

(ME = passend zu ehemaliger JH-Magnetband-Einheit), verfügbar bei TNC 124, TNC 125, TNC 131, TNC 135, TNC 145, TNC 150, TNC 151, TNC 155, TNC 246, TNC 310, TNC 355, TNC 360, TNC 370, TNC 407, TNC 410, TNC 415 / 425

### **FE** leistungsfähiges Protokoll mit **Bedienung an der Steuerung,** Paritätsprüfung, (FE = passend zu ehemaliger JH-Floppy-Disk-Einheit), verfügbar bei TNC 124, TNC 151B/Q, TNC 155B/Q, TNC 246, TNC 310, TNC 355, TNC 360, TNC 370, TNC 407,

TNC 410, TNC 415 / 425, TNC 426 / 430, iTNC 530

- FE1 Die Steuerung holt sich nach der Anwahl automatisch das Inhaltsverzeichnis auf dem PC. Verfügbar ab TNC 415.
- FE2 Das Verzeichnis muss vom Bediener abgerufen werden.

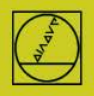

**LSV-2** leistungsfähiges Protokoll mit **Bedienung am PC,** Paritätsprüfung,

(zur Verbindung mit Windows-PCs), verfügbar bei TNC 415 ab SW 259930, TNC 425, TNC 426 /430, iTNC 530.

Anmerkung: Steuerungen mit LSV-2 verfügen auch über das FE-Protokoll.

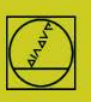

### **5 ME-Protokoll** am Beispiel der TNC <sup>150</sup>

Bei Steuerungen bis zur TNC155A/P steht nur dieses Protokoll zur Verfügung. **Für eine Übertragung muss an der TNC und am PC bedient werden.**

### **Steuerung vorbereiten**

In Betriebsart Einspeichern die Taste MOD (rechts) drücken. Mit den vertikalen Pfeiltasten den Dialog "Baudrate" anwählen, die Baudrate eintippen, mit den Pfeiltasten das Protokoll ME vorwählen, mit ENTER abstimmen mit DEL BLOC abschließen.

### **PC vorbereiten**

Starten Sie direkt TNCserver

Oder starten Sie TNCremo, achten Sie auf Grundeinstellung Standard

und öffnen Sie das Pulldown-Menü "TNCserver" Stellen

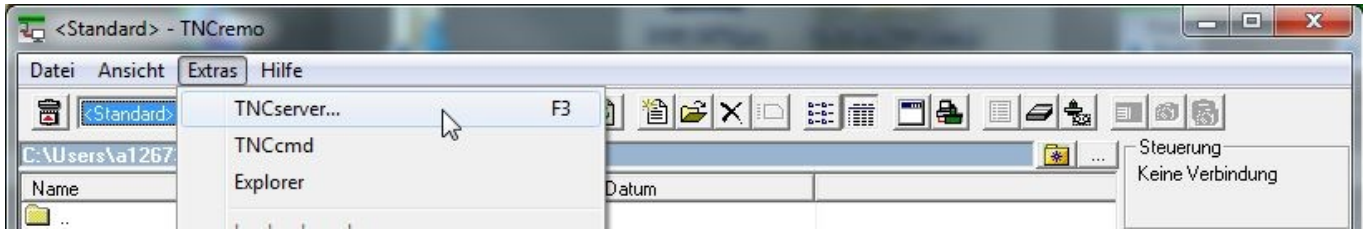

Sie am PC ein:

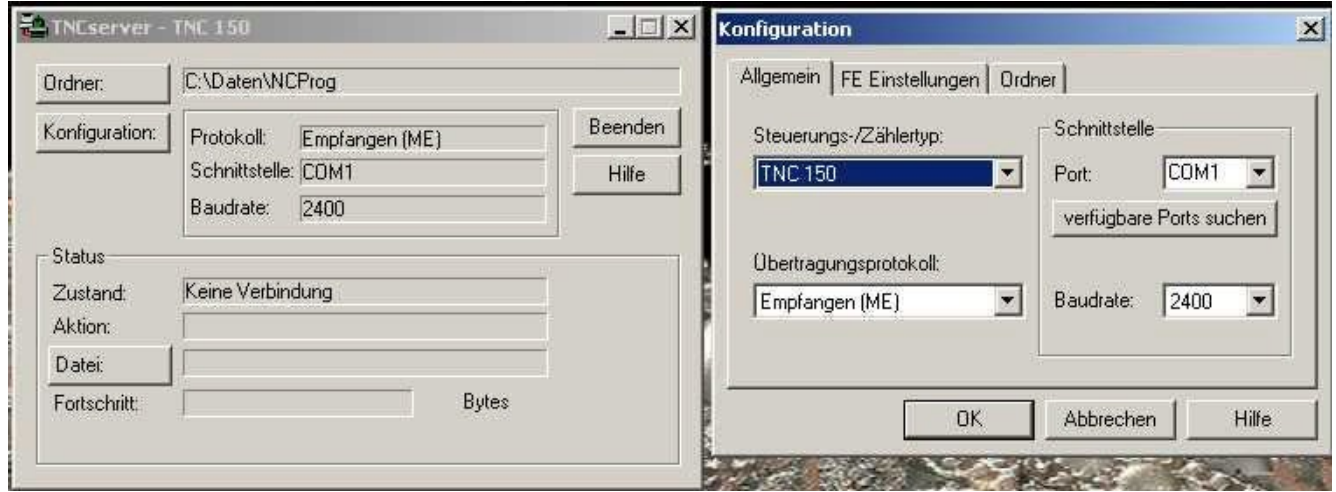

Bitte beachten:

Sie müssen die Übertragungsrichtung und die Baudrate am PC und an der Steuerung zueinander passend einstellen.

Die Anzeige "Protokoll" bezieht sich auf den PC. Das heißt: Um ein PGM von der TNC zum PC zu übertragen, muss an der Steuerung "Datenausgabe" und am PC "Empfangen ME" eingestellt werden. Jetzt sollten Sie bei "Zustand" sehen: Warte auf Anfrage – dann ist die Verbindung in Ordnung.

**HEIDENHAIN** 

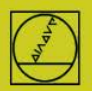

### **HEIDENHAIN**

### **Übertragung an der Steuerung starten:**

In Betriebsart "Einspeichern" EXT drücken, mit den vertikalen Pfeiltasten die Übertragungsrichtung usw. wählen, ENTER, PGM wählen, ENTER

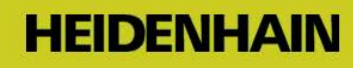

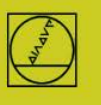

# **5 FE-Protokoll** am Beispiel der TNC155B

Dieses Protokoll können Steuerungen seit der TNC 155B/Q verwenden. **Übertragungen können an der TNC alleine kontrolliert werden.**

### **Steuerung vorbereiten**

In Betriebsart "Einspeichern" die Taste MOD drücken. Mit den vertikalen Pfeiltasten den Dialog "Baudrate" anwählen, die Baudrate eintippen, mit den Pfeiltasten das Protokoll FE vorwählen, mit ENTER abstimmen mit DEL BLOC abschließen.

Damit erhalten Sie direkt eine blockweise Übertragung mit Datenkontrolle. Ein passender Maschinenparameter-Satz wird bei TNC 155B und TNC355 für die Übertragungsart FE automatisch aktiviert.

### **PC vorbereiten**

Starten Sie TNCserver direkt

oder TNCremo in Einstellung Standard

und öffnen Sie das Pulldown-Menü "TNCserver"

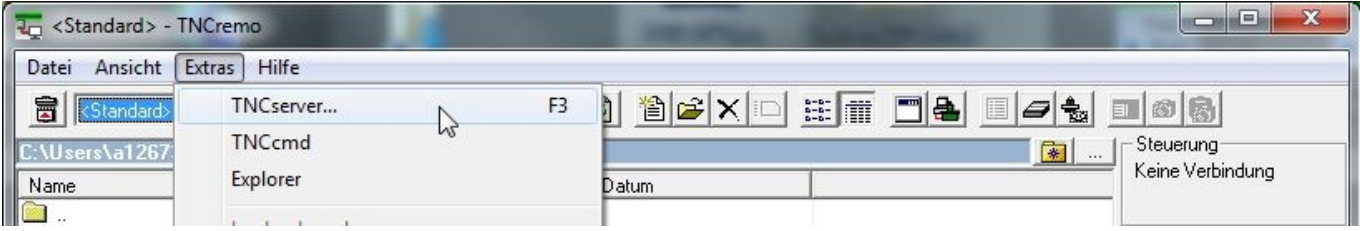

Stellen Sie am PC ein:

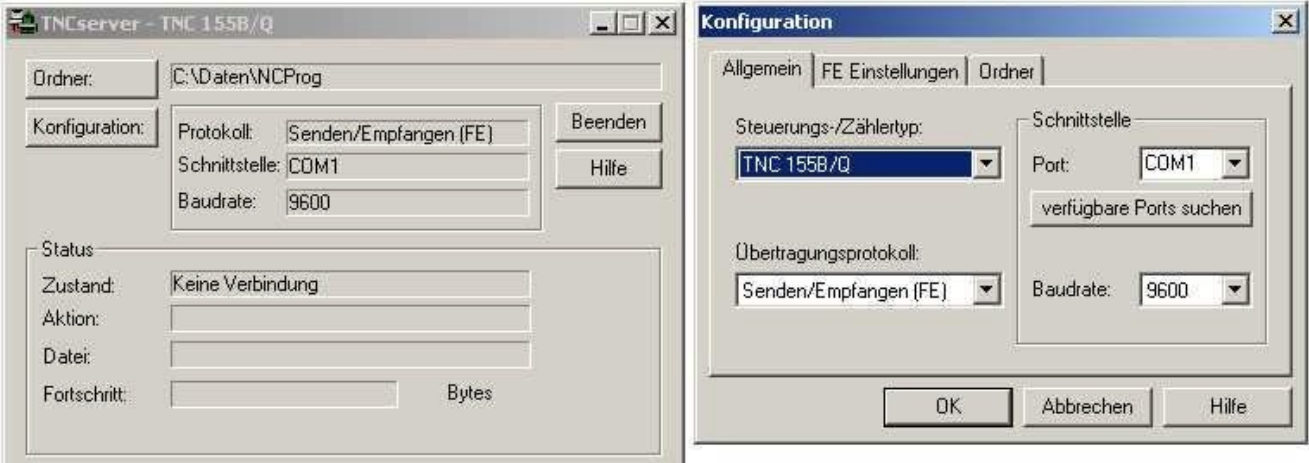

Jetzt sollten Sie bei "Zustand" sehen: "Bereit (Warte auf Anfrage)" – dann ist die Verbindung in Ordnung.

Bis zu einer Kabellänge von 20 m sind 9600 Baud zulässig. Bei längeren Kabeln beidseitig Baudrate reduzieren.

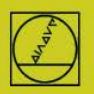

### **Übertragung starten**

Drücken Sie in Betriebsart Einspeichern die EXT-Taste.

Wählen Sie mit den vertikalen Pfeiltasten die Übertragungsrichtung usw. "ENTER" danach mit den Pfeiltasten das Programm, ENTER. Weitere Details im Steuerungshandbuch.

# **5 FE-Protokoll** an der TNC <sup>320</sup>

### **Steuerung vorbereiten**

#### **Abstimmung der Schnittstellendaten**

In Betriebsart Programmieren betätigen Sie PGM MGT, MOD, CfgSerialInterface und stellen Sie und stellen Sie die folgenden "Basisdaten" ein:

Damit wählen Sie auch das Protokoll FE1und erhalten eine blockweise Übertragung mit Datenkontrolle. Ein passender Maschinenparameter-Satz wird automatisch aktiviert.

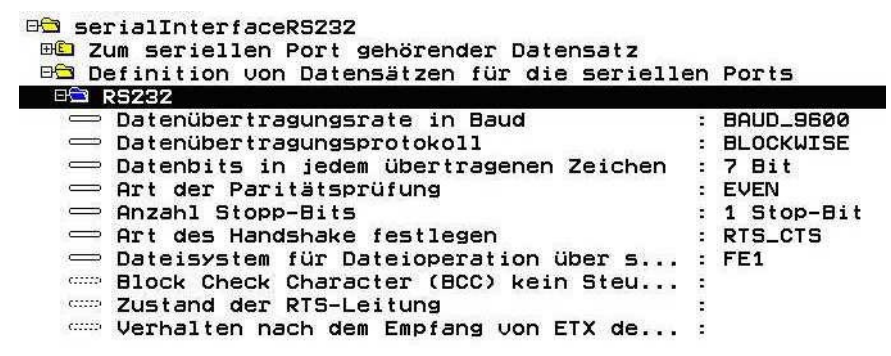

#### **Auswahl des Schnittstellentyps** RS 232C

In Betriebsart Programmieren betätigen Sie PGM MGT, MOD, CfgSerialPorts und stellen Sie ein:

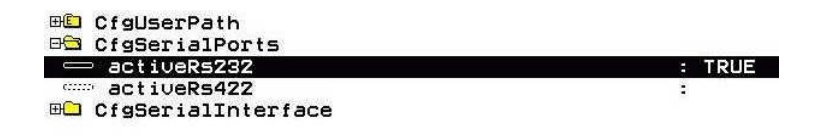

**PC vorbereiten** wie unter FE-Protokoll beschrieben

#### **Übertragung starten**

Drücken Sie PGM-MGT, öffnen Sie das Doppelfenster. Gehen Sie in das neue Fenster, wählen Sie RS232 mit den Pfeiltasten, zeige Dateien

Kopieren Sie die Programme mit der 2-Fenster-Technik vom Steuerungsfenster ins PC-Fenster und umgekehrt.

Hinweis: Eine Blockweise Abarbeit (Nachladebetrieb) ist nicht möglich.

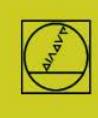

## **HEIDENHAIN**

### **5 LSV-2-Protokoll** am Beispiel der TNC <sup>426</sup>

Ab der TNC 415B steht dieses Protokoll zur Verfügung. **Damit kann eine Übertragung am PC kontrolliert werden.**

### **Steuerung vorbereiten**

In Betriebsart Einspeichern Taste MOD drücken, im Schnittstellenmenü Protokoll LSV-2 und die Baudrate einstellen.

**PC** vorbereiten<br>Wählen Sie,,Standard" und erstellen Sie mit Wählen Sie **"Standard"** und erstellen Sie mit einen Verbindungstyp LSV-2 mit NEU. Die Baudrate kann von LSV-2 automatisch ermittelt werden.

Legen Sie den **Ordner** fest, in welchem Sie auf dem PC Programme speichern, bei den festplattengestützten Steuerungen stellen Sie auch dort den Arbeitspfad fest.

Im rechts abgebildeten **Statusfeld** können Sie die momentanen Einstellungen ablesen

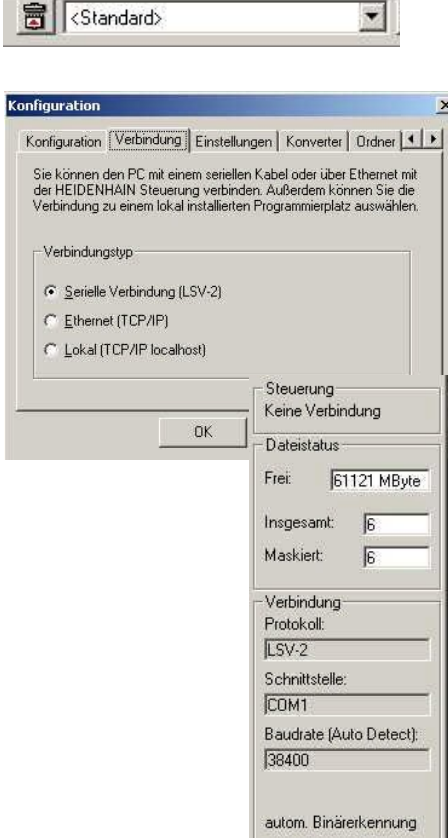

### **Übertragung starten mit**

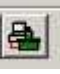

Ziehen Sie am PC mit der Maus das entsprechende Programm aus dem **TNC-Bereich TNC:\ …** in den **PC-Bereich C:\...** und umgekehrt.

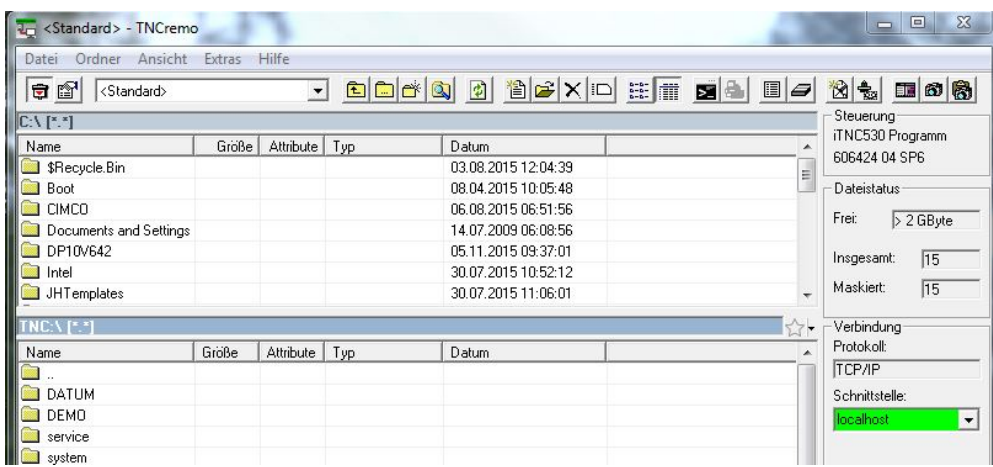

# **6 Meldungen/Sonderfälle**

### **Typische Meldungen bei TNCserver:**

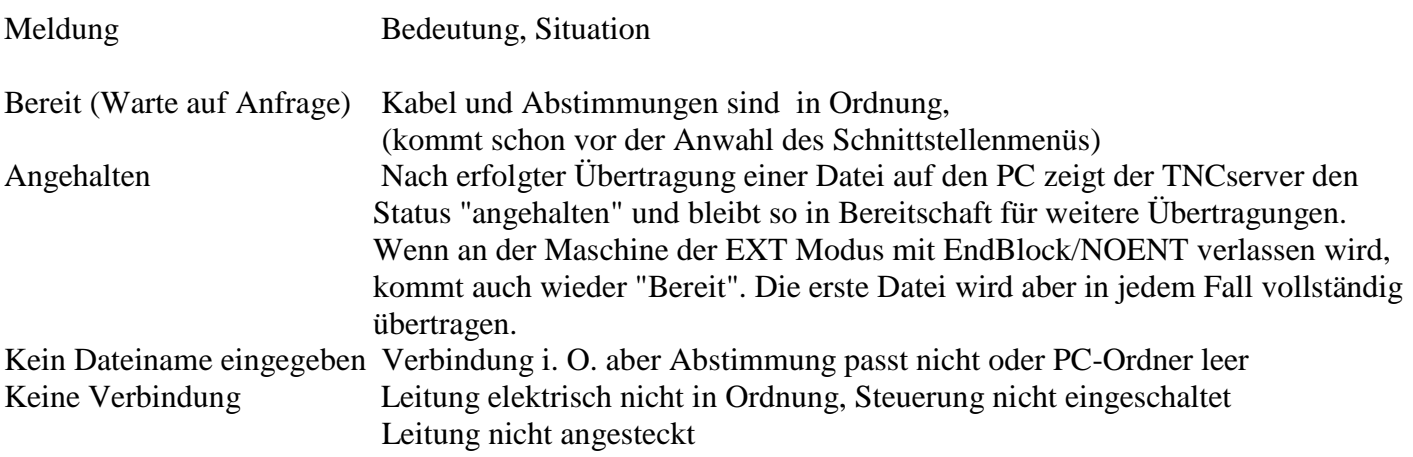

### **Besonderes Verhalten bei TNCs vor TNC 407:**

Es können keinerlei Texte eingelesen werden. Also keine PGM-Namen oder Kommentare. Zeilen mit Text werden mit Fehlermeldung kommentiert, sie fehlen dann in der TNC ganz. Zeilen mit; alleine (ohne den Kommentar dahinter) werden korrekt übertragen.

### **Kabellängen**

Bei Längen über 20 m starten Sie mit 9600 Baud und testen Sie stufenweise höhere Geschwindigkeiten.

#### **Blockweise Übertragung und Abarbeit (Nachladebetrieb) bei TNC 155/155A Erst angehen, nachdem eine vollständige PGM-Übertragung - wie oben beschrieben - schon funktioniert!**

### **Steuerung vorbereiten**

Protokoll FE anwählen, falls vorhanden oder über Maschinenparameter eine **FE ähnliche** Arbeitsweise (ohne Handshake-Kontrolle) einstellen:

In Betriebsart Einspeichern die Taste MOD drücken.

"Baudrate" mit der vertikalen Pfeiltaste anwählen, eingeben, mit DEL BLOC abschließen..

Über MOD/Schlüsselzahl folgenden Datensatz für Nachladebetrieb einstellen:

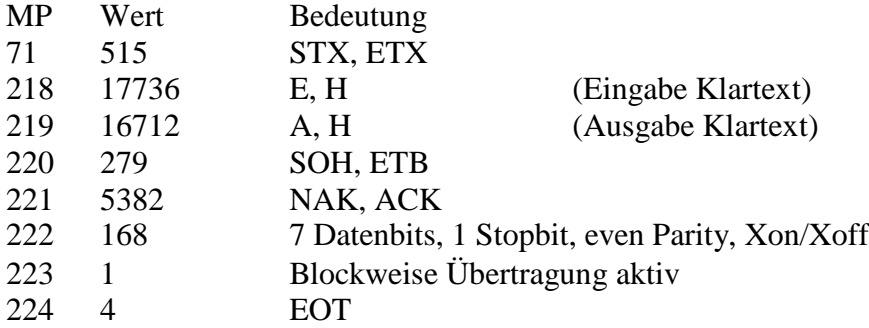

Um Übertragungsproblemen vorzubeugen, ist es ratsam, den NC-Speicher zu löschen und eine eher niedrige Übertragungsrate (z. B. 2400 Baud) einzustellen.

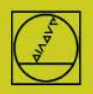

Für Details kontaktieren Sie bitte Ihren Maschinenhersteller. Auf unserer Homepage finden Maschinenhersteller unter "Service-Handbuch" eine ausführliche Beschreibung unserer V-24-Datenschnittstelle.

### **PC vorbereiten**

**Starten Sie den TNCserver, wie unter FE-Protokoll beschrieben Bitte beachten: Nichts wird dauerhaft gespeichert! Aufrufe von Labels und Programmen sind z. B. nicht erlaubt.** Details der Bedienung und Programmierung im Steuerungshandbuch.

### **Ausführung bei TNC 155, TNC 355, TNC 360, TNC 310, TNC 370, TNC 407, TNC415, TNC 425…**

Wählen Sie in Betriebsart AUTOMATIC mit Taste EXT das auszuführende PGM, ENTER, START

### **Ausführung bei TNC 426 / 430, iTNC530**

(Starten Sie die Datenübertragung, wie unter LSV-2 beschrieben.) Wählen Sie dann in Betriebsart AUTOMATIC mit Taste PGM MGT das auszuführende PGM, ENTER, START START ist auch schon erlaubt, während bei langen Programmen noch eingelesen wird**.**

### **Zusätzliche Hilfen für Sondersituationen**

Umfassende Anleitungen finden Sie in den **Benutzerhandbüchern** der Steuerungen, meist am Ende der Beschreibung.

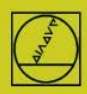

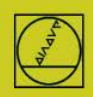